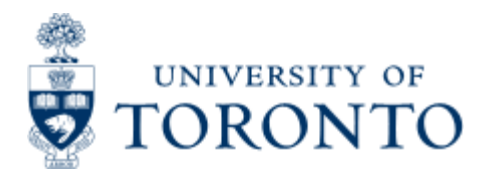

Work Instruction

# **Fund Listing by Funds Center**

# **When to Use**

This report is most commonly used to list only those funds that have had budget or actual transactions processed against the Funds Center/Fund (or subordinates, if applicable) entered in the selection screen. If no budget or actual transactions have been entered, the fund will not be displayed.

# *Report Functionality*

- provides a listing of all fund(s) associated with a specific Funds Center.
- Funds associated with a subordinate Funds center will be displayed if 'Include Funds Center Hierarchy' is selected

## *Detailed Procedures*

#### **Access the transaction using:**

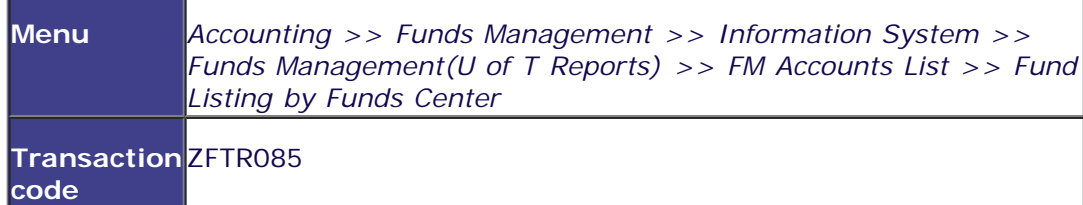

**Selection screen:**

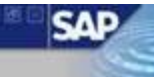

#### **Fund Listing by Funds Center**

 $| \mathcal{O} |$ 

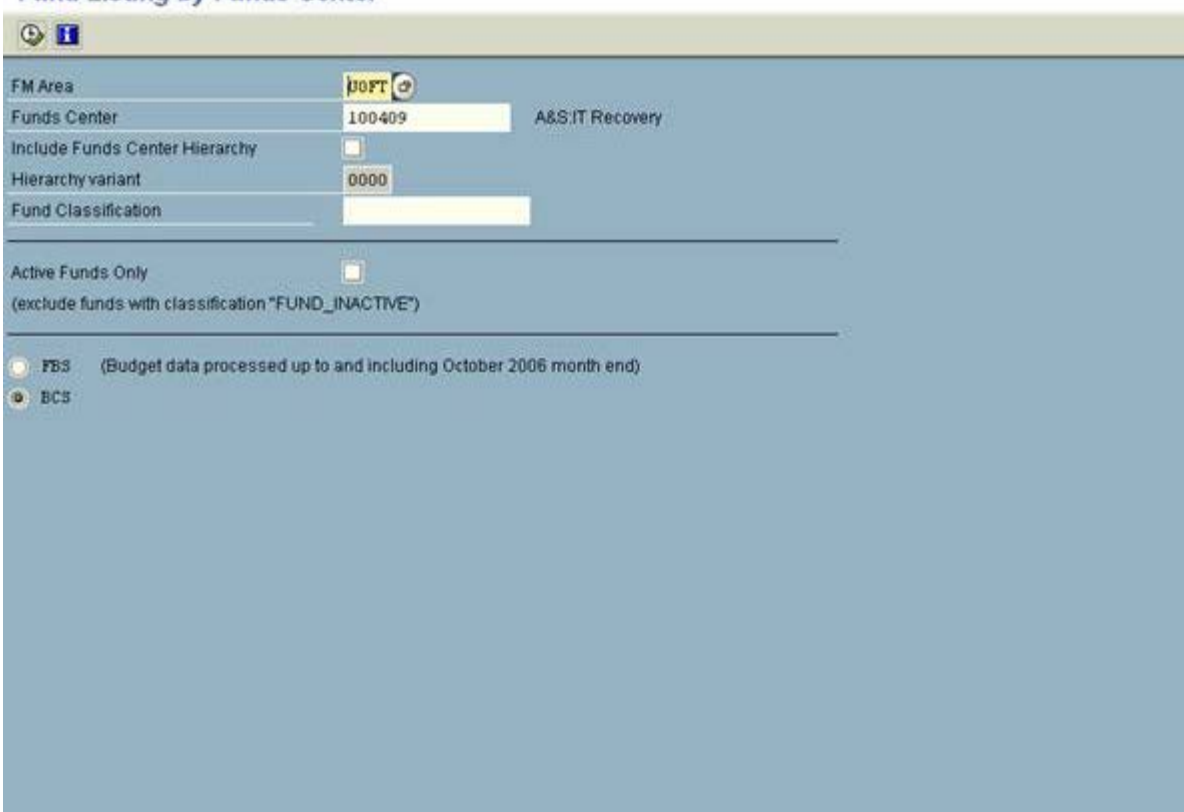

D AMS (1) (010) 21 ap02 OVR

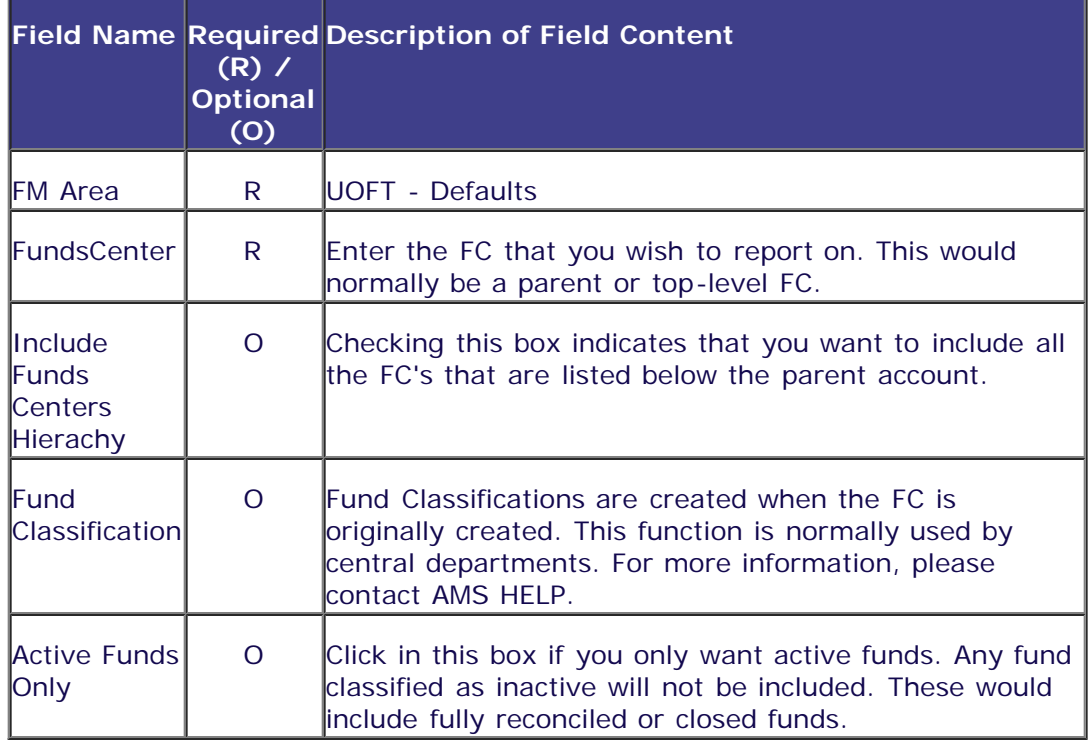

Click on  $\bigoplus$  to execute the report.

**Output Screen**

## 

#### **Fund Listing by Funds Center**

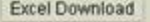

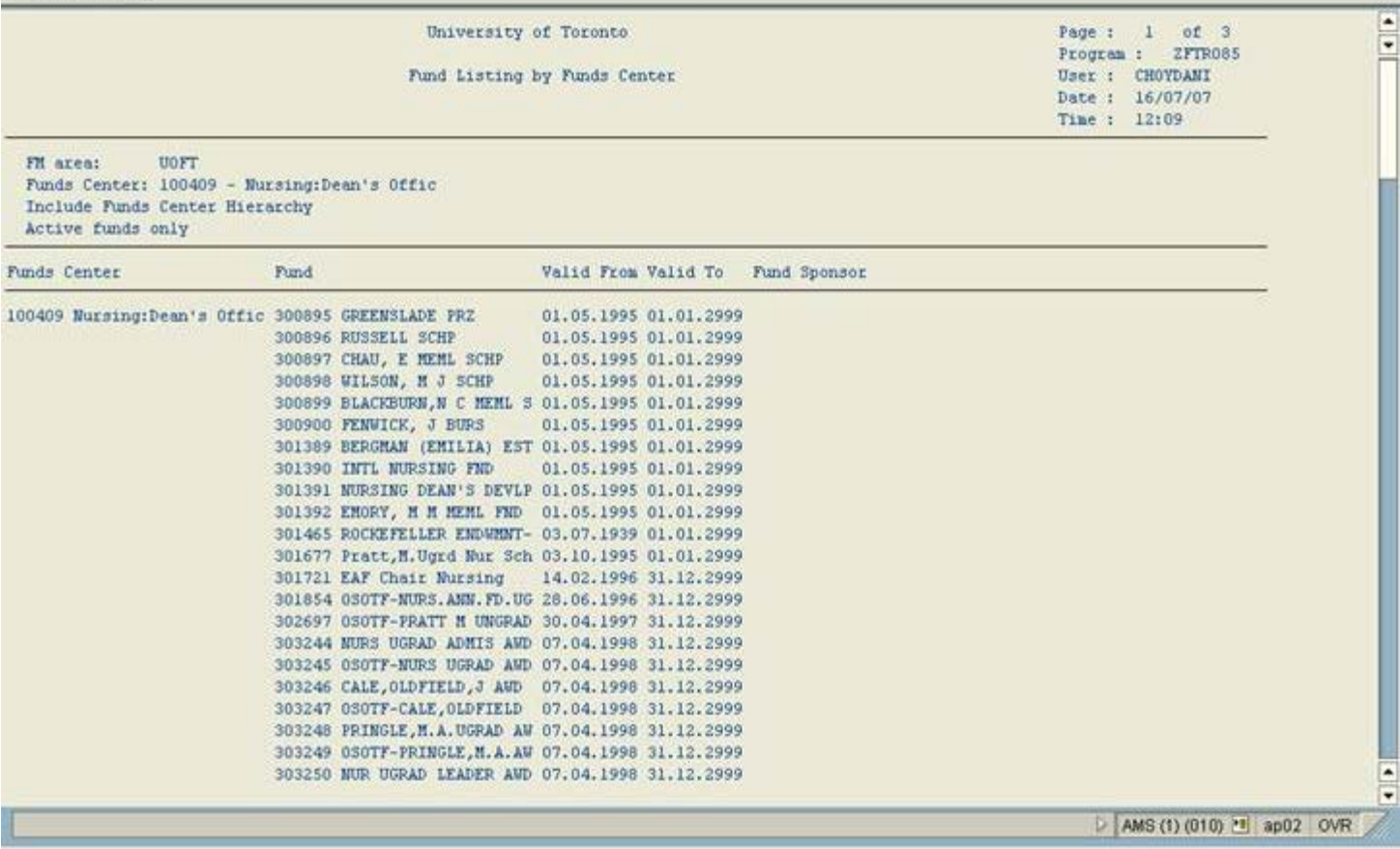

Click on  $\bigodot$  to go back one screen at a time.

#### **Report Details**

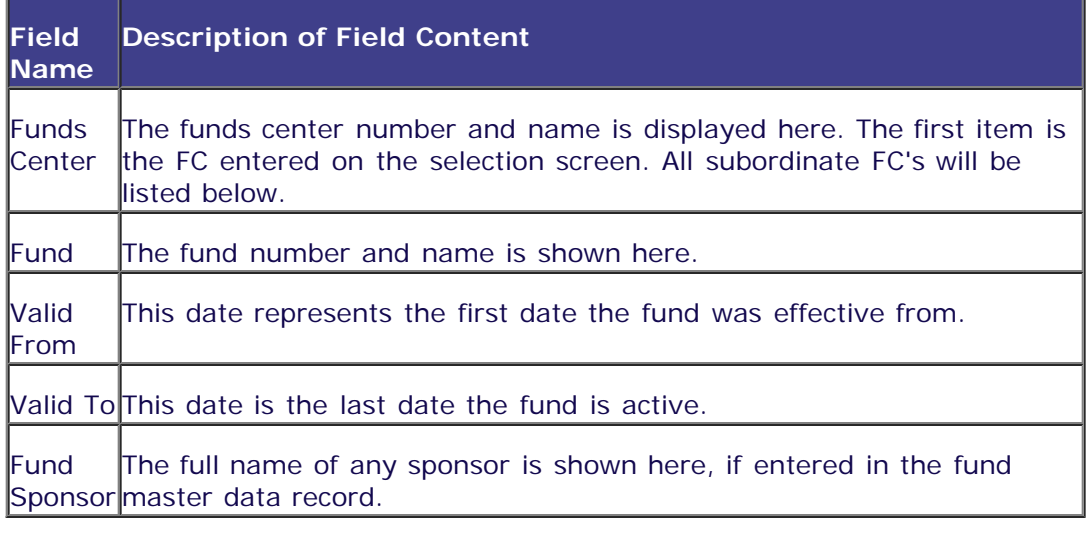

This report can be downloaded into excel by clicking on **Excel Download** 

**End of procedure.**

SAP